### PORSCHE'

# Technical Information Service

208/20<sub>ENU</sub> 9152

### **Complaint - Over the Air (OTA) Software Update for the Central Computer (PCM) Failed: Observe Specified Procedure (208/20)**

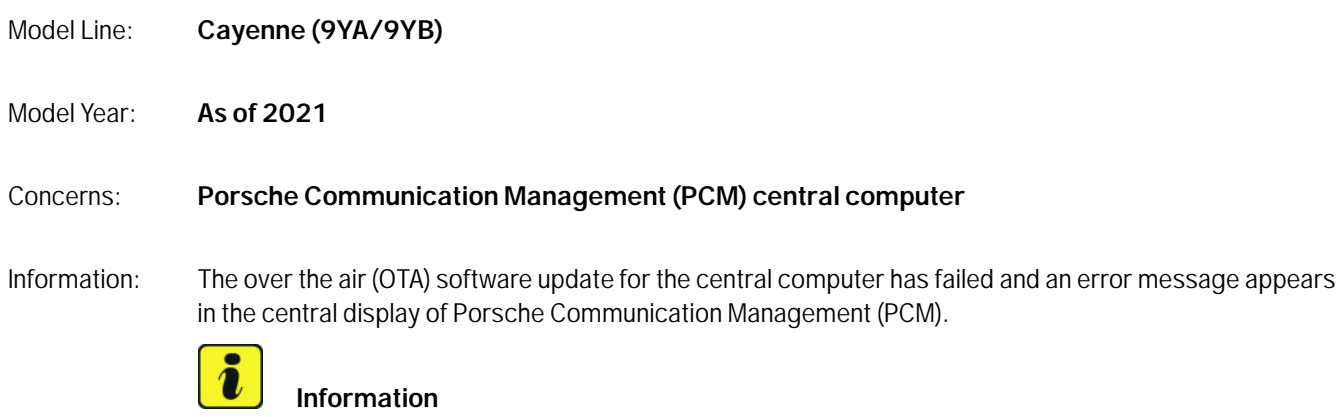

Please also pass the information about the procedure 'Perform software update in Update Center' on to your sales staff in order to inform the customer about this if necessary.

Action required: Perform the relevant remedial action as described in the error message:

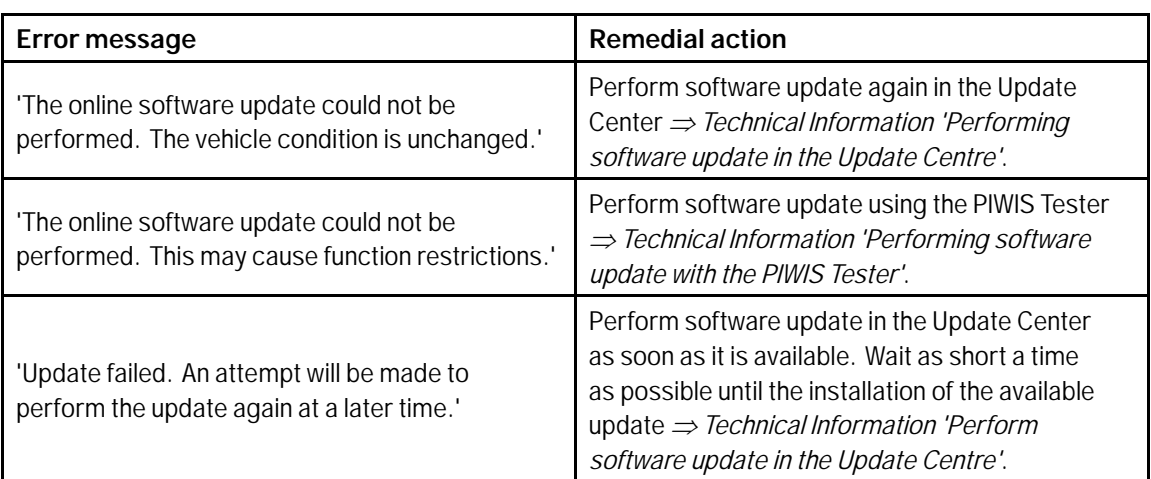

#### Model Line: **Macan (95B)**

#### Concerns: **Porsche Communication Management (PCM) central computer**

Information: The over the air (OTA) software update for the central computer has failed and an error message appears in the central display of Porsche Communication Management (PCM).

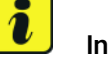

#### **Information**

Please also pass the information about the procedure 'Perform software update in Update Center' on to your sales staff in order to inform the customer about this if necessary.

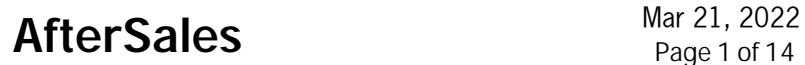

**9152 ENU Service ENU 208/20** 

Action required: Perform the relevant remedial action as described in the error message:

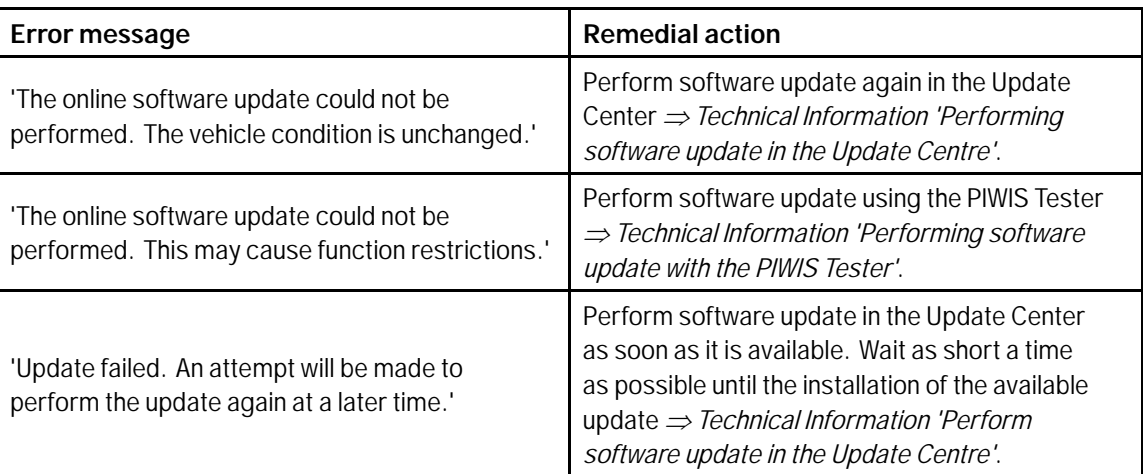

#### Model Line: **Panamera (971)**

#### Concerns: **Porsche Communication Management (PCM) central computer**

Information: The over the air (OTA) software update for the central computer has failed and an error message appears in the central display of Porsche Communication Management (PCM).

### **Information**

Please also pass the information about the procedure 'Perform software update in Update Center' on to your sales staff in order to inform the customer about this if necessary.

Action required: Perform the relevant remedial action as described in the error message:

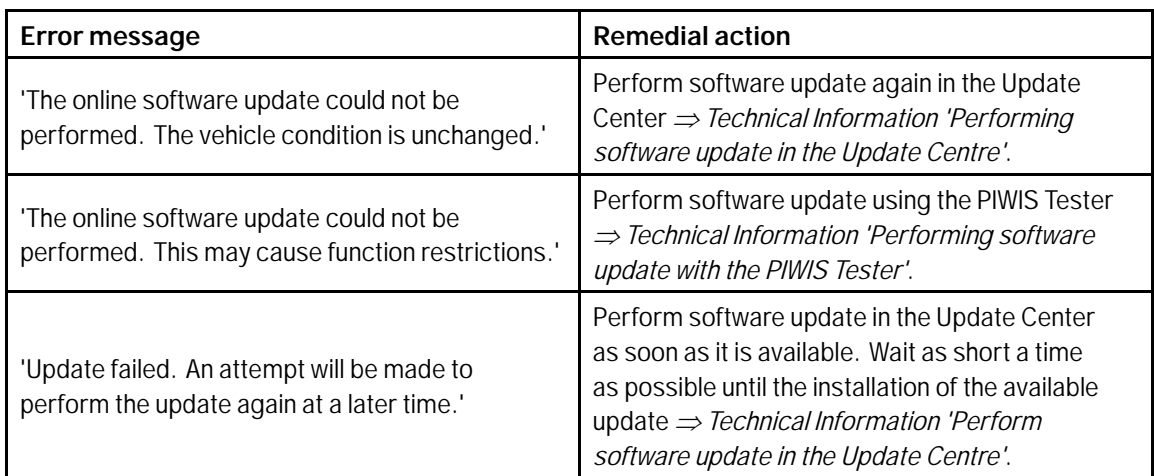

# Technical Information Service

Model Line: **911 (992)**

#### Concerns: **Porsche Communication Management (PCM) central computer**

#### Information: The over the air (OTA) software update for the central computer has failed and an error message appears in the central display of Porsche Communication Management (PCM).

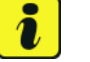

#### **Information**

Please also pass the information about the procedure 'Perform software update in Update Center' on to your sales staff in order to inform the customer about this if necessary.

Action required: Perform the relevant remedial action as described in the error message:

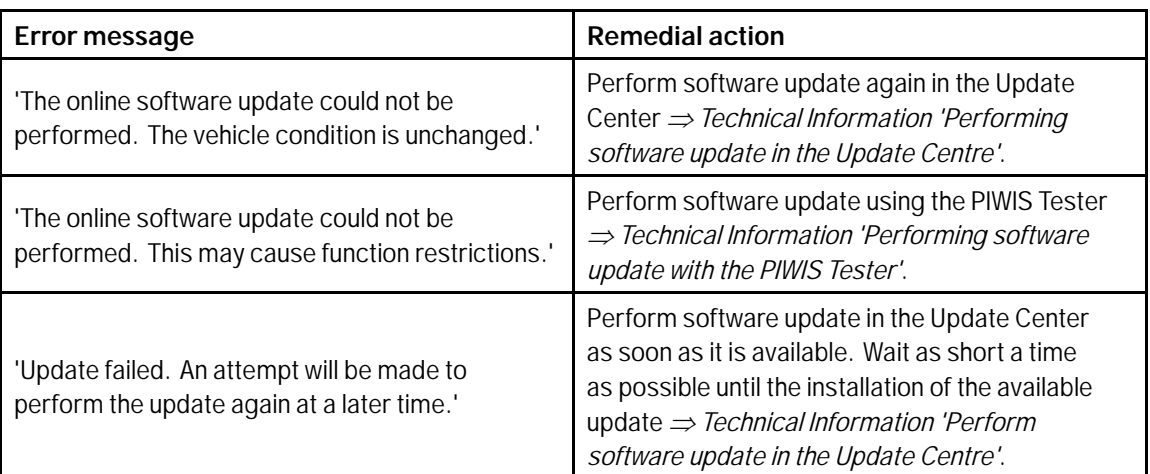

#### **Performing a software update in the Update Center**

## **Information**

The following prerequisites must be met for a software update:

- Porsche ID active
- Online software update service activated in MyPorsche
- Privacy mode deactivated in the vehicle (flight mode)
- Privacy mode service-specifically deactivated (flight mode)
- All electrical loads (e.g. parking pre-climatization) switched off
- Low-voltage battery is charged
- only for hybrid vehicles High-voltage battery is not being charged
- only for hybrid vehicles Vehicle plug removed from vehicle charge port

Work Procedure: 1 Switch off ignition.

- 2 Switch on ignition. The software update is now available for download again.
- $\frac{10}{2}$   $\frac{m}{2}$   $\frac{3}{2}$  $\overline{\langle}$  $\triangle$ Software update "≡i  $20$  $10:39$ 口 System System  $\odot$ **MECIA** ABC101 750.1 MB New software update X A new update is ready for installation. **FHONE** The installation takes approx. 18 minutes  $\bigcirc$ and cannot be interrupted. CAR Individual displays, control units and ľ functions with potential safety relevance. CLIMATE e.g. emergency call function or assistance ₩ APPS  $\checkmark$  Start update  $\blacktriangleleft$ 0) 1
- 3 Select the 'Start update' button *Starting update* **-1-** in the Update Center.

*Starting update*

4 The text 'Download active' appears and the download status *[Download status](#page-4-0)* **-1-** is indicated by a progress bar.

# <span id="page-4-0"></span>Technical Information Service

 $208/20$ ENU 9152

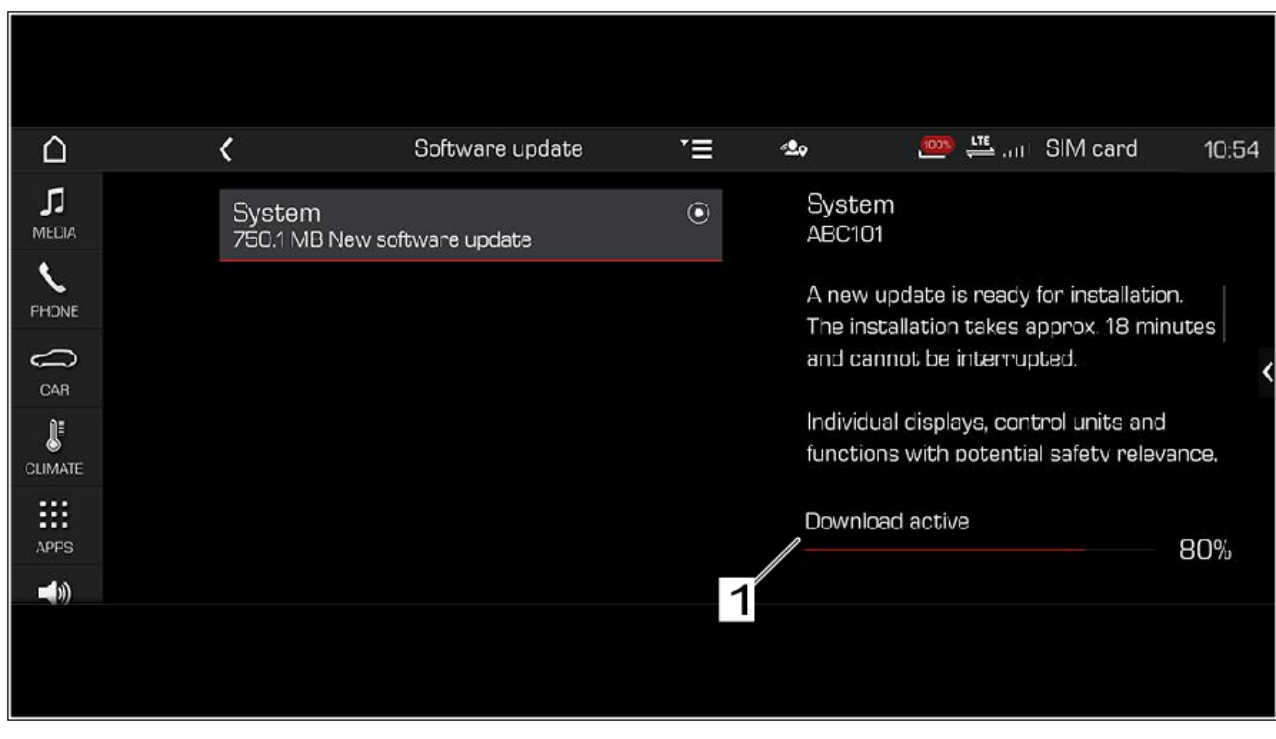

*Download status*

- 5 After the download is complete, switch off the ignition.
- 6 *[Start installation](#page-5-0)* **-1-** Start installation by clicking the 'Yes' button.

<span id="page-5-0"></span>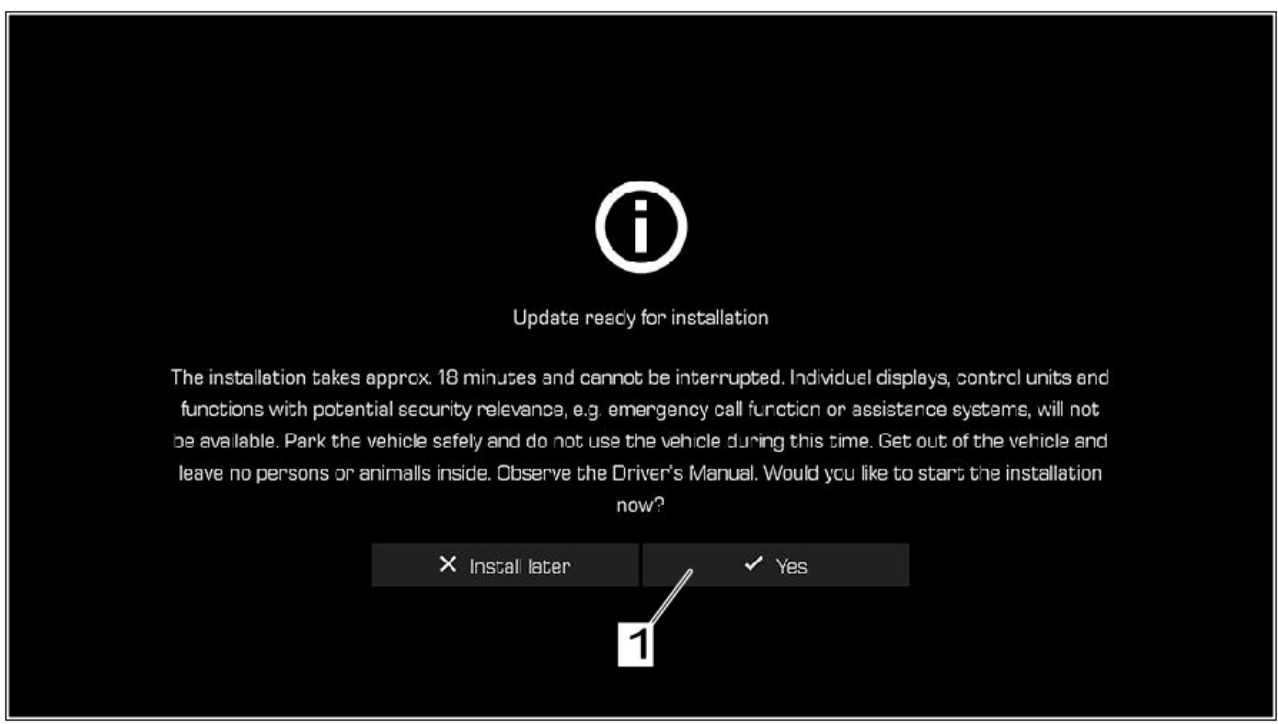

*Start installation*

- 7 Get out and lock the vehicle.
- 8 Keep the driver's key outside of the transmitter range.

#### **Required tools - 911 (992)**

### **Information**

The new 911 (992) is equipped with either a **lithium starter battery** (I-no. J2A) **or** an **AGM starter battery** (I-no. J0V, J4K) as standard. This depends on the following:

- Country version
- Model type
- Vehicle equipment

**Lithium starter batteries** must only be charged using a **suitable battery charger** that has a current and voltage-controlled charge map.

For further information about the battery chargers to be used, see *Workshop Manual '270689 Charging battery/vehicle electrical system'*.

### Mar 21, 2022<br>Page 6 of 14 **AfterSales**

- **9900 PIWIS Tester 3** with current PIWIS Tester test software version.
- Battery charger with a current rating of **at least 90 A** and if required **also** with a **current and voltage controlled charge map** for lithium starter batteries, e.g. **VAS 5908 90 A battery charger**

#### **Required tools - Macan (95B), Panamera (971), Cayenne (9YA/ 9YB)**

- Tool: **9900 PIWIS Tester 3** with current PIWIS Tester test software version.
	- **Battery charger** with a current rating of **at least 90 A**, e.g. **VAS 5908 battery charger 90A**.

#### **Preparatory work - Cayenne (9YA/ 9YB)**

#### **NOTICE**

**Fault entry in the fault memory and control unit programming aborted due to low voltage.**

- **Increased current draw during diagnosis or control unit programming can cause a drop in voltage, which can result in one or more fault entries and the abnormal termination of the programming process.**
- $\Rightarrow$  Before starting control unit programming, connect a suitable battery charger with a current rating of at **least 90 A to the vehicle.**

#### **NOTICE**

**Control unit programming will be aborted if the Wi-Fi connection is unstable.**

- **An unstable Wi-Fi connection can interrupt communication between PIWIS Tester II and the vehicle communication module (VCI). As a result, control unit programming may be aborted.**
- **During control unit programming, always connect the PIWIS Tester to the vehicle communication module (VCI) via the USB cable.**

#### **NOTICE**

**Control unit programming will be aborted if the driver's key is not recognized**

- **If the driver's key is not recognized in the vehicle, programming cannot be started or will be interrupted.**
- $\Rightarrow$  Place the driver's key with the back facing down into the front left storage compartment in the center **console to ensure a continuous radio link between the vehicle and the driver's key.**
- Work Procedure: 1 Place the driver's key with the back facing down into the front left storage compartment in the center console (emergency start tray) to guarantee a continuous radio link between the vehicle and the driver's key *Emergency start tray*.
	- 2 Carry out general preliminary work for control unit programming as described in *Workshop Manual '9X00IN Basic instructions and procedure for control unit programming - section on "Preliminary work"'*.

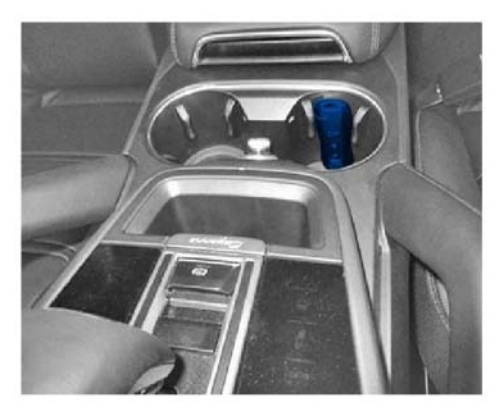

*Emergency start tray*

#### **Preparatory work - Macan (95B)**

#### **NOTICE**

**Fault entry in the fault memory and control unit programming aborted due to low voltage.**

- **Increased current draw during diagnosis or control unit programming can cause a drop in voltage, which can result in one or more fault entries and the abnormal termination of the programming process.**
- $\Rightarrow$  Before starting control unit programming, connect a suitable battery charger with a current rating of at **least 90 A to the vehicle.**

#### **NOTICE**

**Control unit programming will be aborted if the Wi-Fi connection is unstable.**

- **An unstable Wi-Fi connection can interrupt communication between PIWIS Tester II and the vehicle communication module (VCI). As a result, control unit programming may be aborted.**
- **During control unit programming, always connect the PIWIS Tester to the vehicle communication module (VCI) via the USB cable.**

#### **NOTICE**

**Control unit programming will be aborted if the driver's key is not recognized**

- **If the driver's key is not recognized in vehicles with Porsche Entry & Drive, programming cannot be started or will be interrupted.**
- **Switch on the ignition using the original driver's key. To do this, replace the control unit in the ignition lock with the original driver's key if necessary.**

### Mar 21, 2022<br>Page 8 of 14 **AfterSales**

Work Procedure: 1 Switch on the ignition using the **original driver's key**.

For vehicles with 'Porsche Entry & Drive', do this by replacing the component in the ignition lock with the original vehicle key if necessary.

2 Carry out general preliminary work for control unit programming as described in *Workshop Manual '9X00IN Basic instructions and procedure for control unit programming - section on "Preliminary work"'*.

#### **Preparatory work - Panamera (971)**

#### **NOTICE**

**Fault entry in the fault memory and control unit programming aborted due to low voltage.**

- **Increased current draw during diagnosis or control unit programming can cause a drop in voltage, which can result in one or more fault entries and the abnormal termination of the programming process.**
- **Before starting control unit programming, connect a suitable battery charger with a current rating of at least 90 A to the vehicle.**

#### **NOTICE**

**Control unit programming will be aborted if the Wi-Fi connection is unstable.**

- **An unstable Wi-Fi connection can interrupt communication between PIWIS Tester II and the vehicle communication module (VCI). As a result, control unit programming may be aborted.**
- **During control unit programming, always connect the PIWIS Tester to the vehicle communication module (VCI) via the USB cable.**

#### **NOTICE**

**Control unit programming will be aborted if the driver's key is not recognized**

- **If the driver's key is not recognized in the vehicle, programming cannot be started or will be interrupted.**
- $\Rightarrow$  Place the driver's key with the back facing down into the front left storage compartment in the center **console to ensure a continuous radio link between the vehicle and the driver's key.**
- Work Procedure: 1 Place the driver's key with the back facing down into the front left storage compartment in the center console (emergency start tray) to guarantee a continuous radio link between the vehicle and the driver's key *Emergency start tray*.
	- 2 Carry out general preliminary work for control unit programming as described in *Workshop Manual '9X00IN Basic instructions and procedure for control unit programming - section on "Preliminary work"'*.

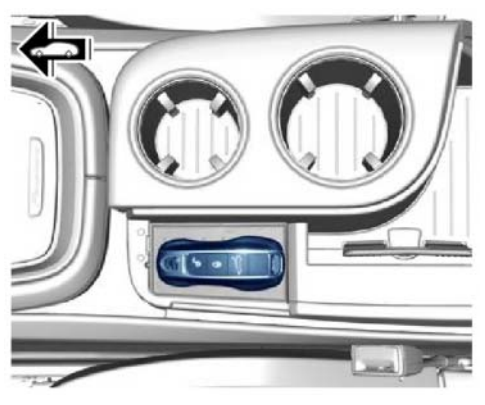

*Emergency start tray*

#### **Preparatory work - 911 (992)**

#### **NOTICE**

**Fault entry in the fault memory and control unit programming aborted due to low voltage.**

- **Increased current draw during diagnosis or control unit programming can cause a drop in voltage, which can result in one or more fault entries and the abnormal termination of the programming process.**
- $\Rightarrow$  Before starting control unit programming, connect a suitable battery charger with a current rating of at **least 90 A to the vehicle.**

#### **NOTICE**

**Control unit programming will be aborted if the Wi-Fi connection is unstable.**

- **An unstable Wi-Fi connection can interrupt communication between PIWIS Tester II and the vehicle communication module (VCI). As a result, control unit programming may be aborted.**
- **During control unit programming, always connect the PIWIS Tester to the vehicle communication module (VCI) via the USB cable.**

#### **NOTICE**

**Control unit programming will be aborted if the driver's key is not recognized**

- **If the driver's key is not recognized in the vehicle, programming cannot be started or will be interrupted.**
- **Place the driver's key with the back facing down in front of the lock opening for the center console cover to guarantee a permanent wireless link between the vehicle and driver's key.**
- Work Procedure: 1 Place the driver's key with the back facing down in front of the lock opening for the center console cover (emergency start tray) to guarantee a permanent wireless link between the vehicle and driver's key *[Emergency start tray](#page-10-0)*.

## Mar 21, 2022<br>Page 10 of 14 **AfterSales**

<span id="page-10-0"></span>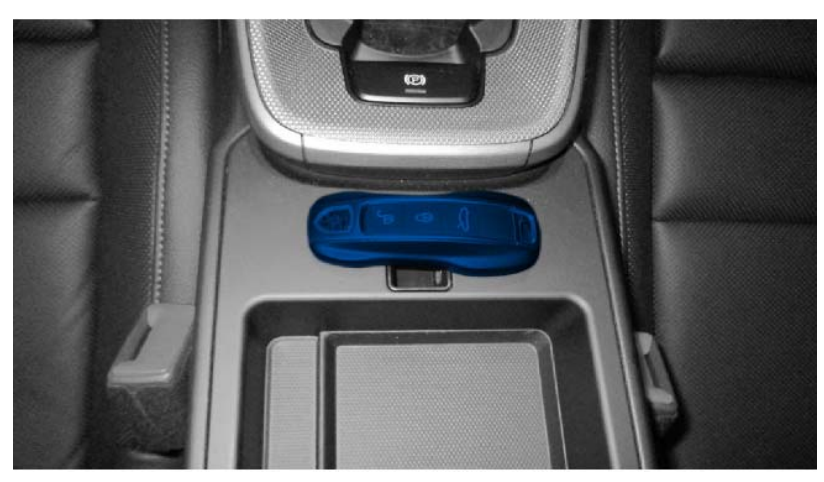

*Emergency start tray*

2 Carry out general preliminary work for control unit programming as described in *Workshop Manual '9X00IN Basic instructions and procedure for control unit programming - section on "Preliminary work"'*.

#### **Re-programming central computer**

#### **NOTICE**

**Using an older version of the PIWIS Tester test software**

- **Measure is ineffective**
- **Always use the current version of the PIWIS Tester test software for control unit programming and coding.**

Work Procedure: **I**nformation

It is imperative that the PIWIS Tester remains online during control unit programming so that backup documentation of the software versions installed on the control units **before and after programming** is sent to the Porsche After Sales systems.

1 Search for the relevant OTA campaign number  $\Rightarrow$  [OTA campaign number and Additional Information](#page-11-0) *[button](#page-11-0)* **-1-** for the control unit in PCSS (Porsche Central Service System) and select the Additional Information button *[OTA campaign number and Additional Information button](#page-11-0)* **-2-**.

# <span id="page-11-0"></span>O Service Service Technical Information

9152 Service **ENU 208/20** 

| Campaigns <b>5</b> |                                                                      |                 |                              |                          |                              | $\widehat{\phantom{a}}$ |
|--------------------|----------------------------------------------------------------------|-----------------|------------------------------|--------------------------|------------------------------|-------------------------|
| $\triangle$ Campa  | <b>Description</b>                                                   | $$ \text{Gope}$ | $\Leftrightarrow$ Stop sales | Date                     |                              |                         |
| WKK8               | Replace and re-teach remote control (hand-held transmitter)          | 3,4             | No                           | ×                        | $\circ$                      | $\boxtimes$             |
| WLB3               | Replace ground point for external power connection                   | $\uparrow$      | N <sub>2</sub>               | $\overline{\phantom{a}}$ | ◯                            | $\boxtimes$             |
| WLD0               | Replace high-voltage line from high-voltage distributor to E-box     | n.              | <b>N<sub>D</sub></b>         | ×                        | ∩                            | $\boxtimes$             |
| WLE1               | Check wiper arm screw connection and replace wiper arms if necessary | 4, 2, 3, 1      | Yes                          | ۰                        |                              | $\boxtimes$             |
| WLL7               | CTA FO control unit                                                  | $\overline{c}$  | No                           | ×                        | $\widehat{\tau}$ 0 $\bullet$ | $\Box$                  |
|                    | Closed campaigns                                                     |                 |                              |                          |                              | Show                    |
|                    |                                                                      |                 |                              |                          |                              |                         |

*OTA campaign number and Additional Information button*

2 Note the programming code *[Programming code and PIWIS Tester software version](#page-12-0)* **-1-** and observe the required PIWIS Tester software version *[Programming code and PIWIS Tester](#page-12-0) [software version](#page-12-0)* **-2-**.

### <span id="page-12-0"></span>**Technical Information**

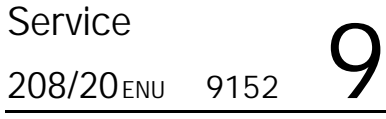

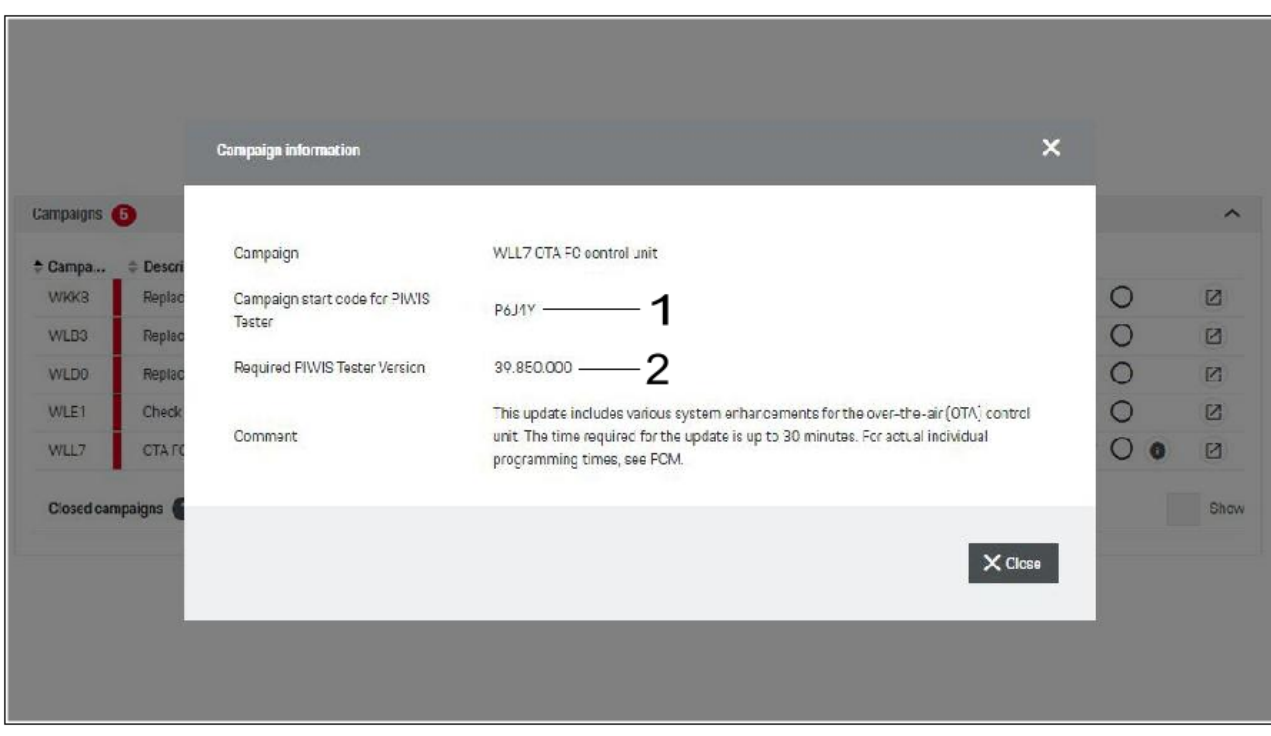

*Programming code and PIWIS Tester software version*

- 3 Re-program the central computer, see *Workshop Manual '915225 Programming central computer data update'*.
- 4 Re-code the central computer in the PIWIS Tester.
	- 4.1 Select **'Coding/programming'** in the menu.
	- 4.2 Select **'Automatic coding'** and press •F12" to continue.
	- 4.3 Follow the instructions on the Tester.

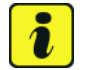

#### **Information**

If the central computer cannot be controlled or re-programmed using the PIWIS Tester after two attempts, see *Workshop Manual '915255 Replacing central computer'*.

#### **Parts required if necessary - Panamera (971), Cayenne (9YA/9YB)**

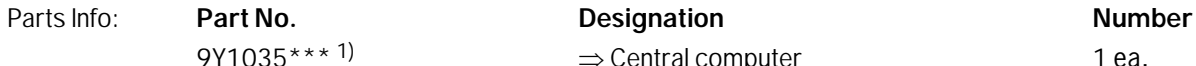

 $9Y1035***$ <sup>1)</sup>  $\Rightarrow$  Central computer 1 ea.

1) current part number available in PET2

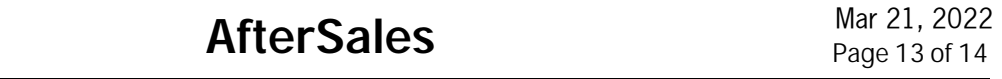

#### **Parts required if necessary - Macan (95B)**

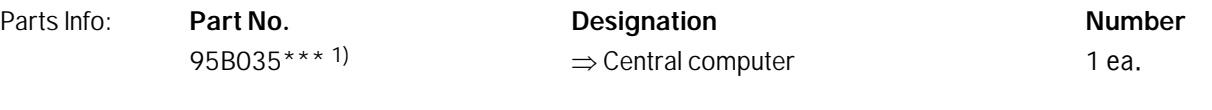

1) current part number available in PET2

#### **Parts required if necessary - 911 (992)**

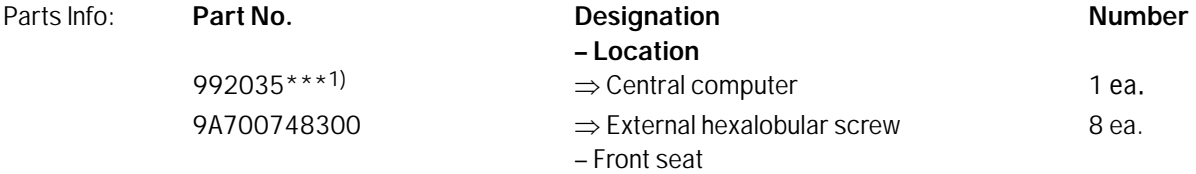

1) current part number available in PET2

#### **Invoicing**

Invoicing:

#### **Information**

Please calculate the costs for the additional effort using a separate warranty claim in accordance with PAG specifications. Also specify the **campaign number** under Comment.

Then get in touch with your contact person at **Technical Support** using a **PRMS ticket** so that the **campaign** can be **closed** on this vehicle.

To guarantee fast and efficient processing, the PRMS ticket must contain the following information:

- **Vehicle identification number**
- **Campaign number**

References: *Workshop Manual '915255 Replacing central computer'*

*Workshop Manual '915225 Programming central computer data update'*

 *Workshop Manual '9X00IN Basic instructions and procedure for control unit programming using the PIWIS Tester'*

**Important Notice:** Technical Bulletins issued by Porsche Cars North America, Inc. are intended only for use by professional automotive technicians who have attended Porsche service training courses. They are written to inform those technicians of conditions that may occur on some Porsche vehicles, or to provide information that could assist in the proper servicing of a vehicle. Porsche special tools may be necessary in order to perform certain operations identified in these bulletins. Use of tools and procedures other than those Porsche recommends in these bulletins may be detrimental to the safe operation of your vehicle, and may endanger the people working on it. Properly trained Porsche technicians have the equipment, tools, safety instructions, and know-how to do the job properly and safely. Part numbers listed in these bulletins are for reference only. The work procedures updated electronically in the Porsche PIWIS diagnostic and testing device take precedence and, in the event of a<br>discrepancy, the w

© 2022 Porsche Cars North America, Inc.

Mar 21, 2022

### Mar 21, 2022<br>Page 14 of 14